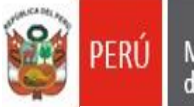

Dirección Regional de Educación de Lima Metropolitana

Unidad de Gestión Educativa Local N° 07

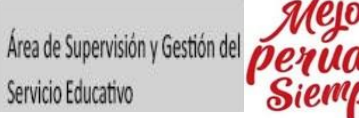

"Decenio de la Igualdad de Oportunidades para Mujeres y Hombres 2018 - 2027" "Año de la Universalización de la Salud"

San Borja, 05 de noviembre del 2020

# **OFICIO MÚLTIPLE Nº 116 - 2020/MINEDU/VMGI/DRELM/UGEL.07/ASGESE.**

Señor (a) Directores(as) de las Instituciones Educativas de Educación Básica de la Jurisdicción de la UGEL 07 – San Borja **Presente;**

Asunto : Registro de datos sobre la información de beneficiarios para la "Recarga MINEDU" del personal vinculado al sector educativo que la DRE/UGEL reporta para el mes de diciembre.

Referencia : a) Decreto de Urgencia Nº 106-2020. b) OFICIO MÚLTIPLE 00030-2020-MINEDU/VMGP-DITE c) OFICIO MÚLTIPLE N° 178-2020-MINEDU/VMGI-DRELM-OSSE d) OFICIO MÚLTIPLE N° 115 -2020-MINEDU/VMGI-DRELM-UGEL07-ASGESE. **SINAD: 38211 – 2020**

Tengo el agrado de dirigirme a ustedes, en atención al documento de la referencia a) mediante el cual se establecen medidas complementarias para garantizar la continuidad de la prestación del servicio educativo en las Instituciones Educativas Públicas de Educación Básica, brindando acceso al plan de telefonía y datos para los docentes y personal vinculado directamente al Servicio Educativo No Presencial de Educación Básica, para la utilización en el desarrollo de sus funciones en el marco de la estrategia "Aprendo en Casa"; asimismo, según el documento de la referencia d) se realizó la inducción sobre la actualización de datos de telefonía móvil y su registro en la plataforma "MUNDO IE", a través del webinar UGEL 07, con el link [http://www.ugel07.gob.pe/envivo,](http://www.ugel07.gob.pe/envivo) con fecha de 04 de noviembre a las 03:00 p.m.

Motivo por el cual, la Dirección Regional de Lima Metropolitana (DRELM) pone a disposición la plataforma "Mundo IE", para todos los actores educativos (directores, docentes, coordinadores, psicólogos, promotores, auxiliares, entre otros), para que se registren **responsablemente** la actualización de datos, el cual guardará la confidencialidad respectiva, teniendo como fecha última para registrar hasta el **10 de noviembre** del presente año lectivo, con la finalidad de validar y solo remitir dicha información por lo validadores de la UGEL 07 al Ministerio de Educación. El acceso es a través del siguiente enlace: [http://mundoie.drelm.gob.pe/,](http://mundoie.drelm.gob.pe/) se adjunta en el Anexo el **"Instructivo para la actualización de datos"** en dicha plataforma.

Se suscribe el presente documento en mérito a las atribuciones y facultades delegadas por la directora de la Unidad de Gestión Educativa Local N° 07 – San Borja, **Lic. Gloria María Saldaña Usco**, en atención a la Resolución Directoral UGEL.07 N° 00313-2020.

Sin otro particular, es propicia la oportunidad para expresar los sentimientos de mi es<mark>pecial consideración</mark> y en gradimente por: Atentamente,

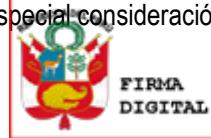

Wuilder FAU 20334929281 soft Motivo: Soy el autor del documento Fecha: 05/11/2020 13:42:53-0500

**Lic. JAIME WUILDER JIMÉNEZ CASTILLO** Jefe del Área de Supervisión y Gestión del Servicio Educativo Unidad de Gestión Educativa Local Nº 07

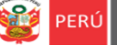

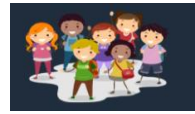

# **INSTRUCTIVO PARA LA VALIDACIÓN DE DATOS SOBRE TELEFONÍA MÓVIL-DIRECTORES**

**El presente instructivo es para guiar a los directores, en la validación de la actualización de los datos sobre telefonía móvil realizados por sus docentes, auxiliares y personal vinculado directamente al servicio educativo no presencial o remoto en la plataforma Mundo IE (http://mundoie.drelm.gob.pe)**

### **ACCESO AL SISTEMA**

**PASO 1.** En la barra de direcciones registre el siguiente link: http://mundoie.drelm.gob.pe/

**PASO 2.** Registre

**En Usuario:** Su código de local en caso sea una IE de EBR o su código modular en caso sea un de CEBE, CEBA.

# **En Contraseña:**

Registre la contraseña que generó para acceder a la plataforma Mundo IE.

Luego haga clic en **Ingresar**.

**Nota:** En caso no recuerde su contraseña, escriba un correo al equipo de Estadística y Monitoreo de su UGEL que se adjunta al final del instructivo

### **VALIDACIÓN DE DATOS**

Al momento de ingresar a la sesión de la IE, visualizará la siguiente ventana :

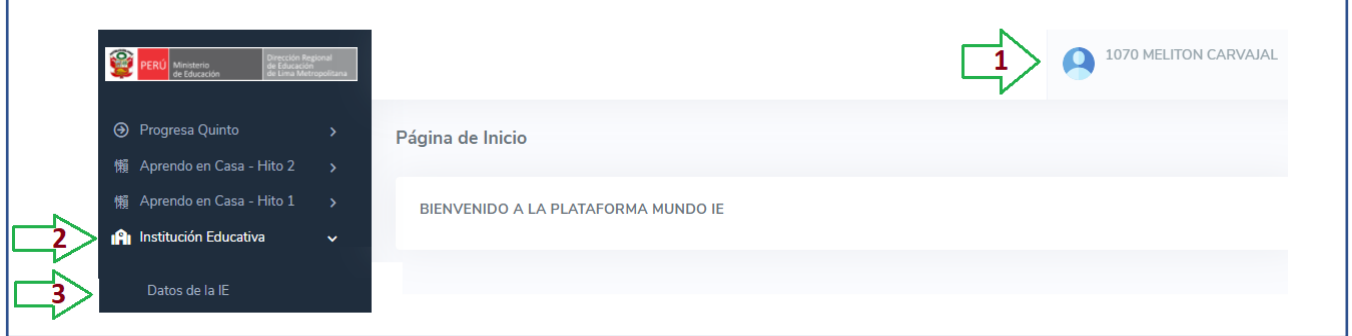

- **(1)** Verifique que aparezca el nombre de su IE.
- **(2)** Haga clic en el módulo Institución Educativa.
- **(3)** Seguidamente de clic en la opción datos de la IE. Al dar clic en esta opción visualizará lo siguiente:

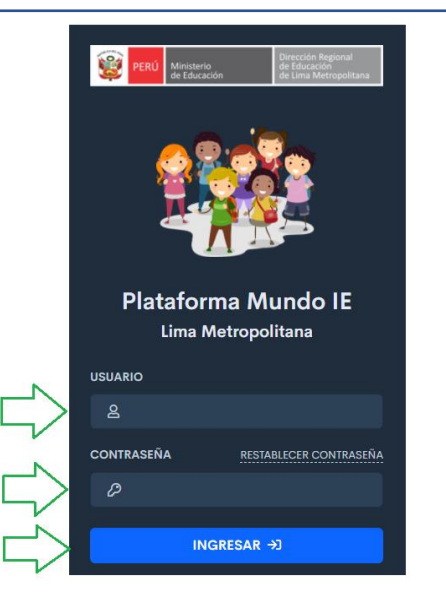

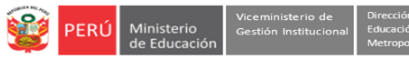

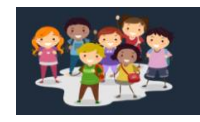

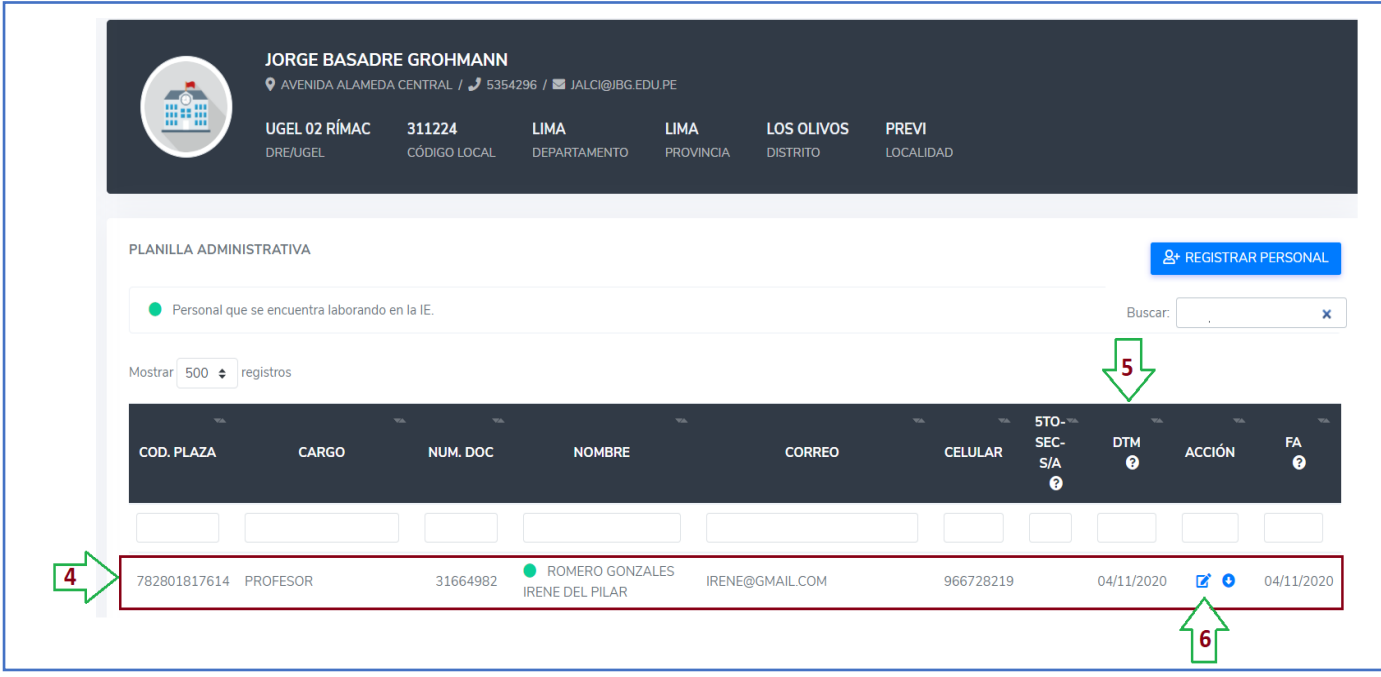

- **(4)** En esta sección verá los datos de su personal.
- **(5)** En la columna de **DTM** (Datos de telefonía móvil) verá la fecha en la cuál el personal ha actualizado los datos de telefonía móvil.
- **(6)** Para poder verificar la información deberá dar clic en el ícono de <sub>(6</sub>) y a continuación le aparecerá la siguiente ventana:

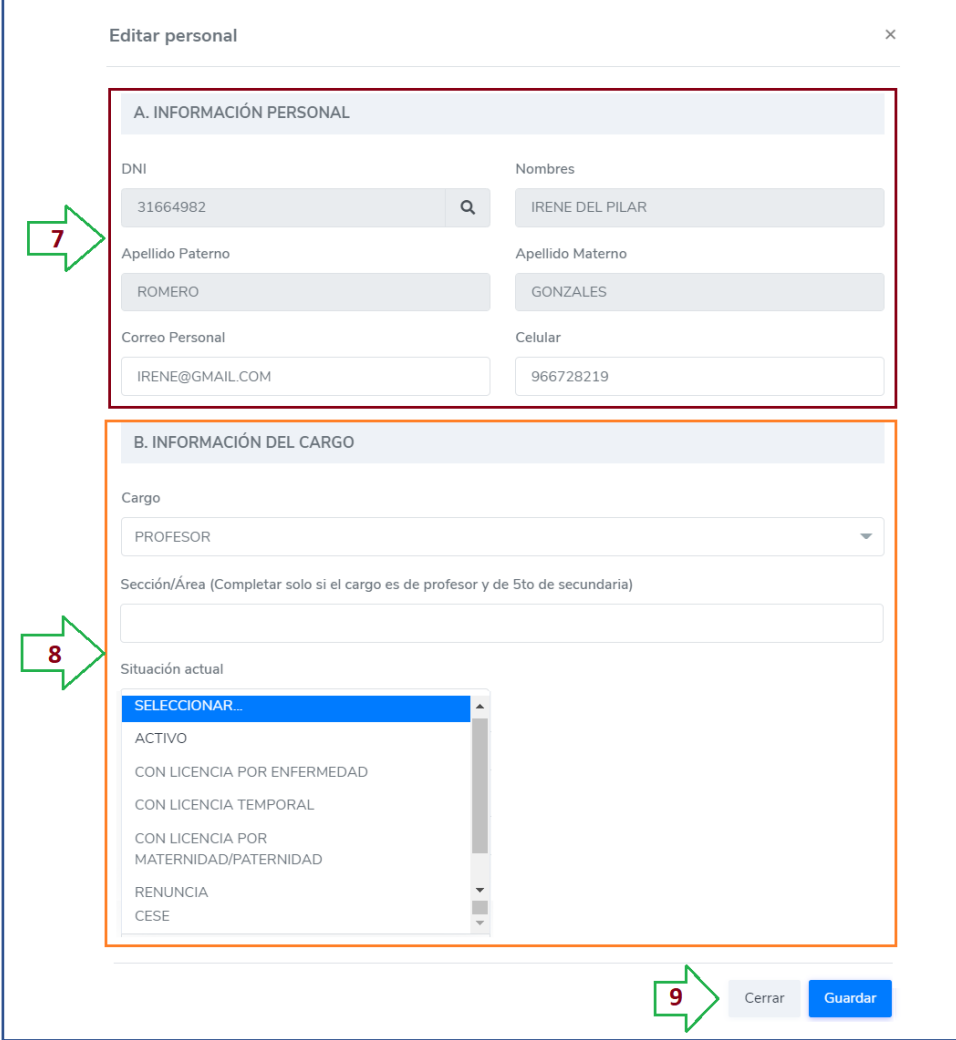

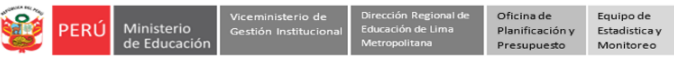

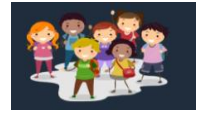

- **(7)** En esta sección verá los datos de su personal, podrá editar el correo y celular de ser necesario.
- **(8)** El campo de **Cargo** no podrá ser editado. El campo de **Sección/área** solo podrá registrarse si el docente es de 5to año de secundaria. En el campo de **Situación Actual** deberá seleccionar una de las opciones correspondientes a la situación del personal: *Activo, Con licencia por enfermedad, Con licencia temporal, Con licencia por maternidad/paternidad, Renuncia , Cese.*
- **(9)** Una vez validada la información deberá dar clic en

**Nota 1**: En caso el personal no esté laborando actualmente en su IE y en el campo **Situación Actual** haya seleccionado alguna de las siguientes opciones : *Con licencia por enfermedad, Con licencia temporal, Con licencia por maternidad/paternidad, Renuncia , Cese ;* deberá darlo de bajo, dando clic en el ícono de . Una vez que lo haga aparecerá el registro del personal con un círculo rojo:

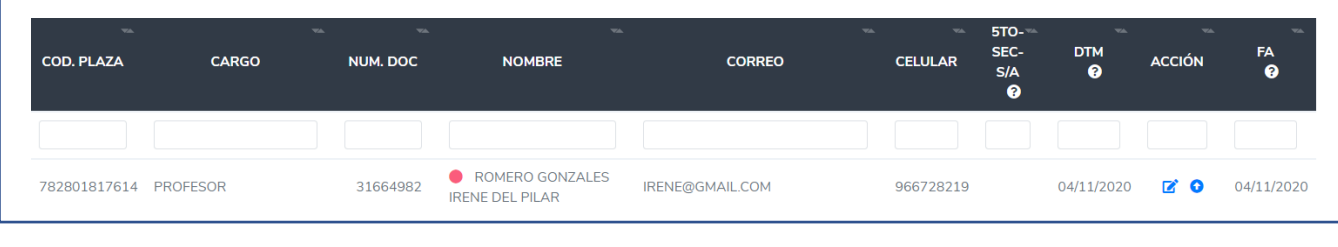

Para volver a incorporar al personal deberá dar clic en el ícono de  $\bullet$ .

**Nota 2**: Para agregar a su planilla a un personal el cual aún no tiene cuenta en la plataforma Mundo IE (para lo cual deberá verificarlo previamente) , deberá hacer su registro a través del siguiente enlace: [http://mundoie.drelm.gob.pe/auth/request\\_access](http://mundoie.drelm.gob.pe/auth/request_access) , de esta manera no sólo registrará al personal en su planilla sino que también solicitará la creación de su usuario en la plataforma Mundo IE, **lo cual es un requisito para que el personal pueda actualizar el formulario de Datos de Telefonía Móvil**. Una vez se haga el registro por este enlace deberá comunicarse con el Equipo de Estadistíca y Monitoreo de su UGEL para que puedan aceptar la solicitud (al final se adjuntan los correos del equipo).

### **CERRAR SESIÓN**

Una vez que registró y/o edito la información cierre su sesión para lo cual haga clic en el nombre de la IE en la parte superior derecha.

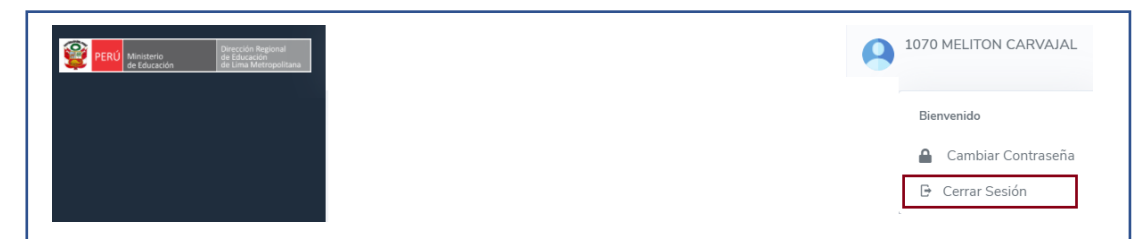

#### **Consultas:**

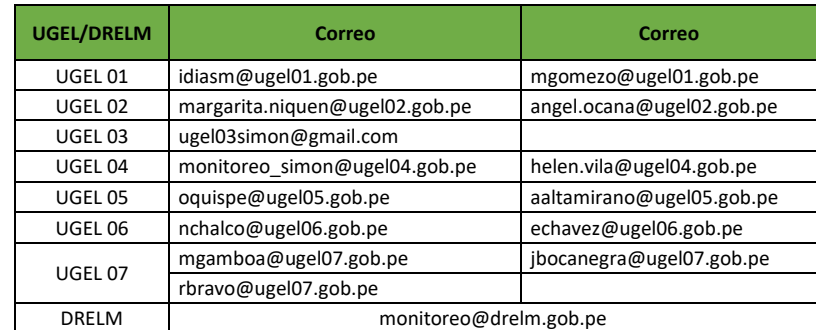

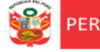

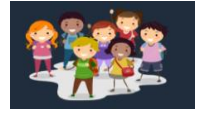

# **INSTRUCTIVO PARA LA ACTUALIZACIÓN DE DATOS SOBRE TELEFONÍA MÓVIL- BENEFICIARIOS**

**El presente instructivo es para guiar a los directores, docentes, auxiliares y personal vinculado directamente al servicio educativo no presencial o remoto, en el acceso a la plataforma Mundo IE para la actualización de los datos sobre telefonía móvil (http://mundoie.drelm.gob.pe/).**

## **ACCESO AL SISTEMA**

- **PASO 1.** En la barra de direcciones registre el siguiente link: http://mundoie.drelm.gob.pe/
- **PASO 2.** Registre

**En Usuario:** Registre su DNI

# **En Contraseña:**

Registre la contraseña que generó para acceder a la plataforma Mundo IE.

Luego haga clic en **Ingresar**.

**Nota 1:** En caso no recuerde su contraseña, escriba un correo al equipo de Estadística y Monitoreo de su UGEL que se adjunta al final del instructivo

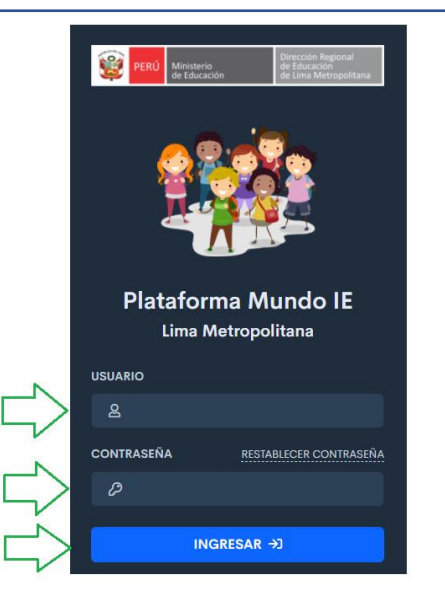

**Nota 2:** En caso no tengo usuario y desee solicitar el acceso, registre sus datos en el siguiente enlace [http://mundoie.drelm.gob.pe/auth/request\\_access](http://mundoie.drelm.gob.pe/auth/request_access) Una vez que se registre, deberá comunicar al equipo de Estadística y Monitoreo de su UGEL para que valide y apruebe el registro.

#### **ACTUALIZACIÓN DE DATOS**

Al momento de ingresar a la sesión de la IE, aparecerá automáticamente el siguiente formulario :

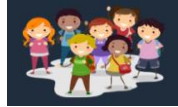

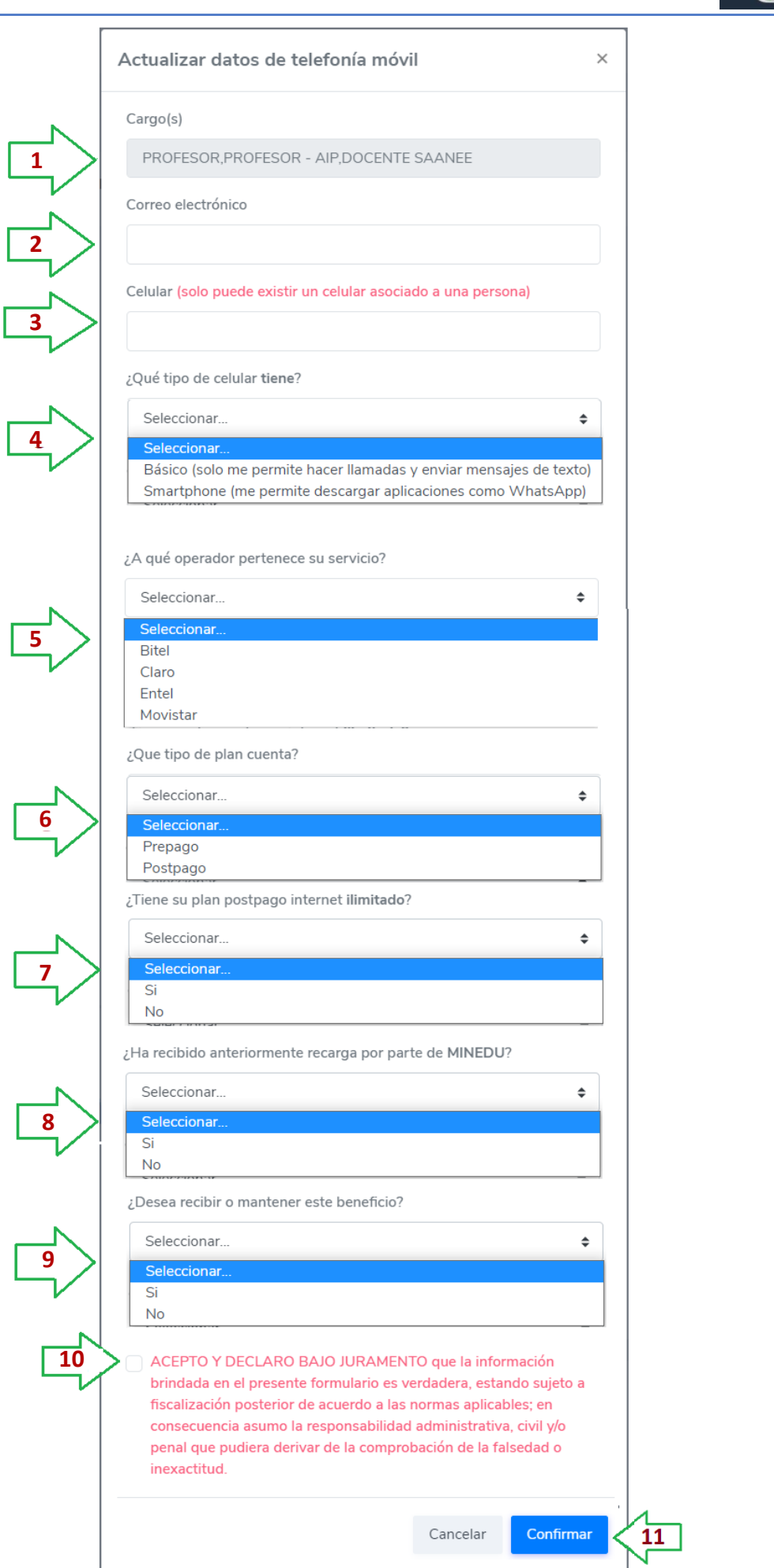

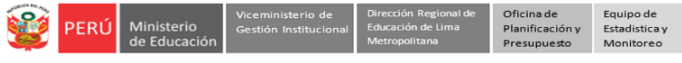

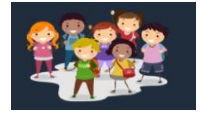

- **(1) Cargo**: Este campo estará pre cargado.
- **(2) Correo electrónico:** Registre su correo electrónico.
- **(3) Celular:** Registre su número de celular.
- **(4) ¿Qué tipo de celular tiene?** : Seleccione la opción que corresponda: Básico o Smartphone
- **(5) ¿A qué operador pertenece su servicio?**: Seleccione la opción que corresponda: Bitel, Claro, Entel, Movistar.
- **(6) ¿Qué tipo de plan cuenta?**: Seleccione la opción que corresponda: Prepago o postpago. De tener un plan post pago deberá responder la siguiente pregunta **(9)** , de lo contrario pase a la opción **(10)**
- **(7) ¿Tiene su plan postpago internet ilimitado?**: Seleccione la opción que corresponda: Si o No.
- **(8) ¿Ha recibido anteriormente recarga por parte del MINEDU?**: Seleccione la opción que corresponda: Si o No.
- **(9) ¿Desea recibir o mantener este beneficio?**: Seleccione la opción que corresponda: Si o No.
- **(10)** Lea la declaración jurada, y marque el recuadro para aceptar los términos.
- **(11)** Una vez registrada la información debe dar clic a **Confirmar**.

Si desea editar la información, o en caso no le haya aparecido el formulario al inicio, podrá acceder de la siguiente manera:

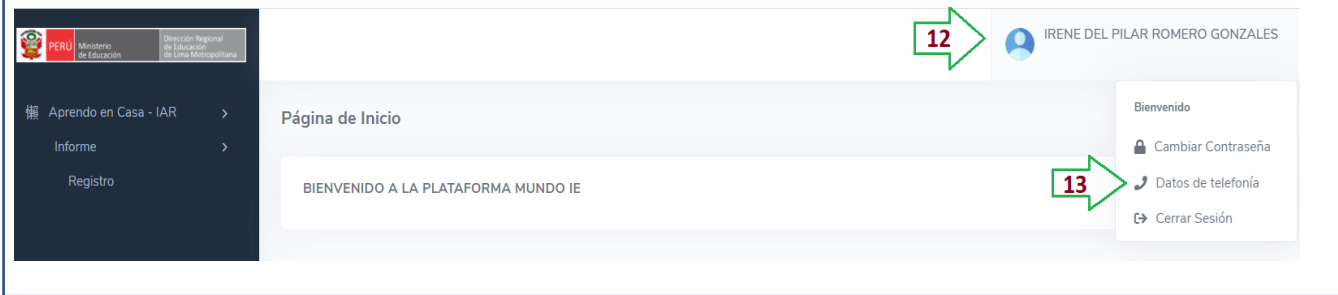

- **(12)** Haga clic en sus nombres y apellidos.
- **(13)** Luego seleccione la opción de Datos de Telefonía.

Seguidamente le aparecerá el formulario

### **CERRAR SESIÓN**

Una vez que registró y/o edito la información cierre su sesión para lo cual haga clic en el nombre de la IE en la parte superior derecha.

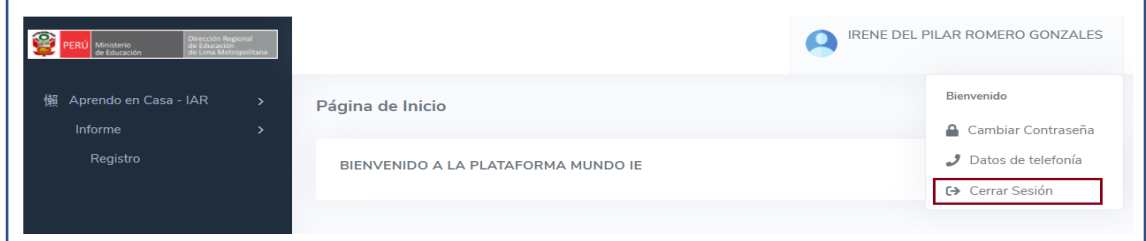

### **Consultas:**

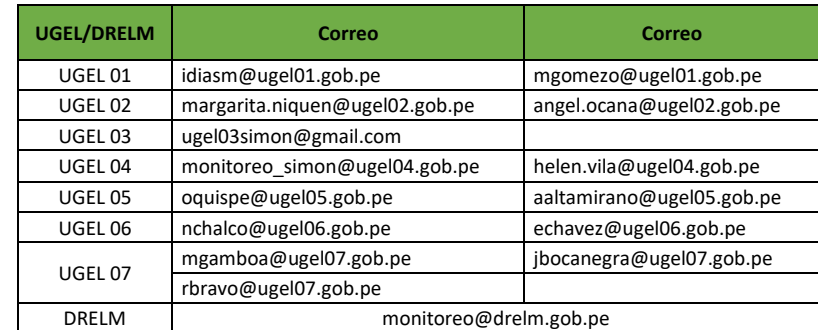